#### Breezin' Thru Theory

Set Up & Getting Started

#### **Recommended Browsers:**

# **Laptop: Chrome**

**iPad: Safari**

**Go to www.breezinthru.com**

### LOGIN: Click the RED Login button in the upper right corner of the browser.

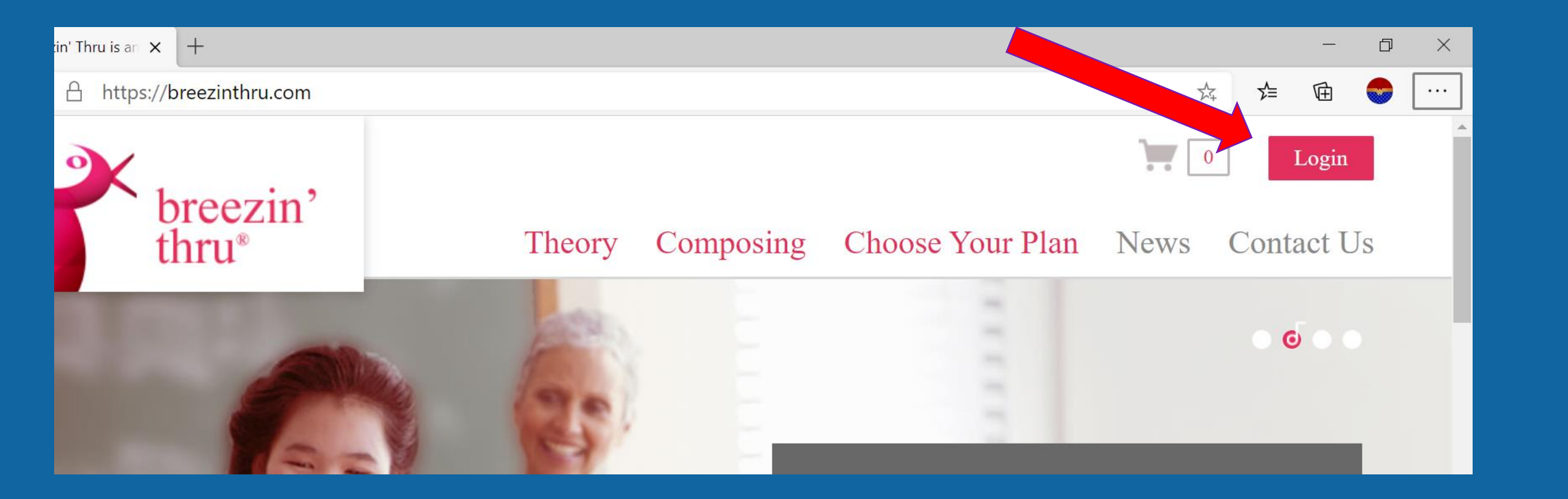

## ACCOUNT LOGIN: Enter the USERNAME & PASSWORD exactly as shown

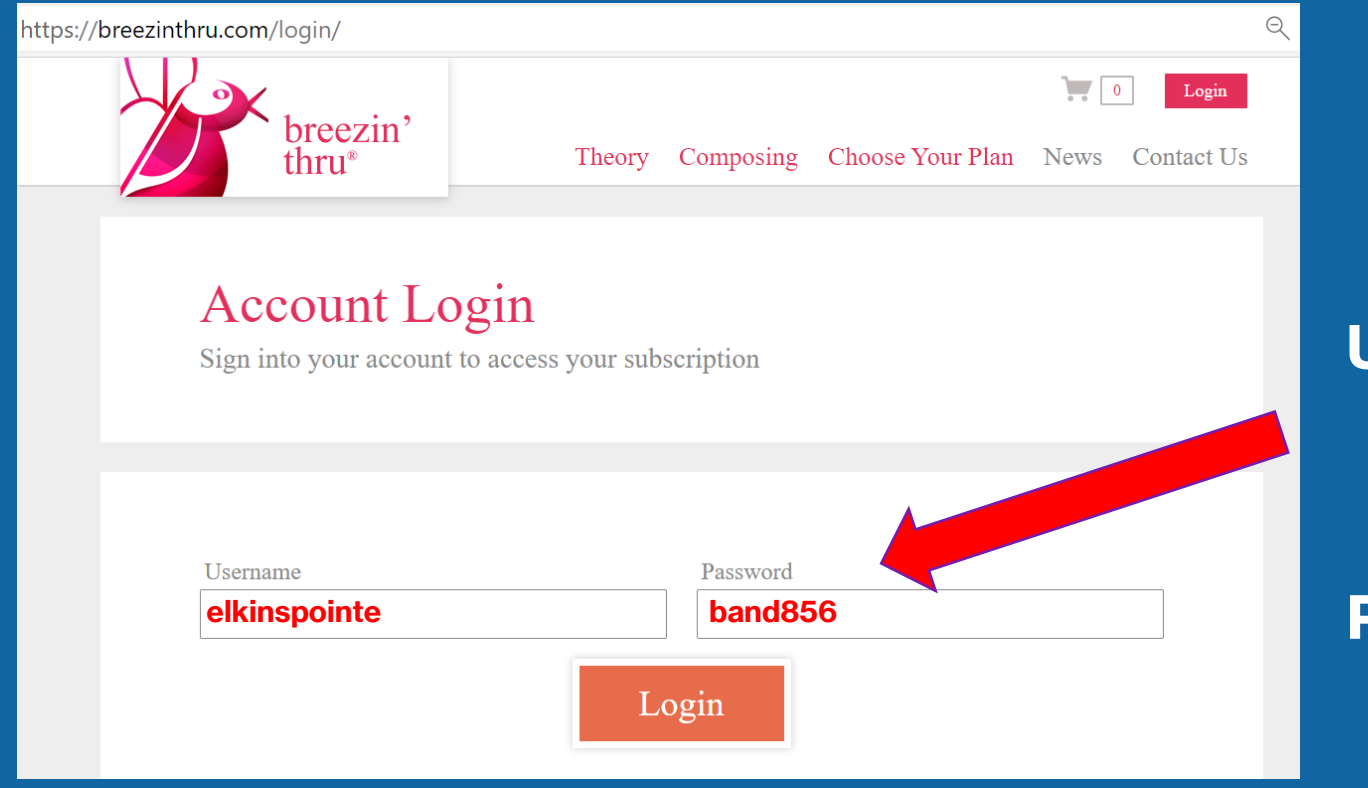

**\*EVERYONE will enter the same information HERE. (This information will be used EVERY time you log in.) USERNAME: PASSWORD:**

### ENTER YOUR FIRST & LAST NAME: Enter & PASSWORD exactly as shown

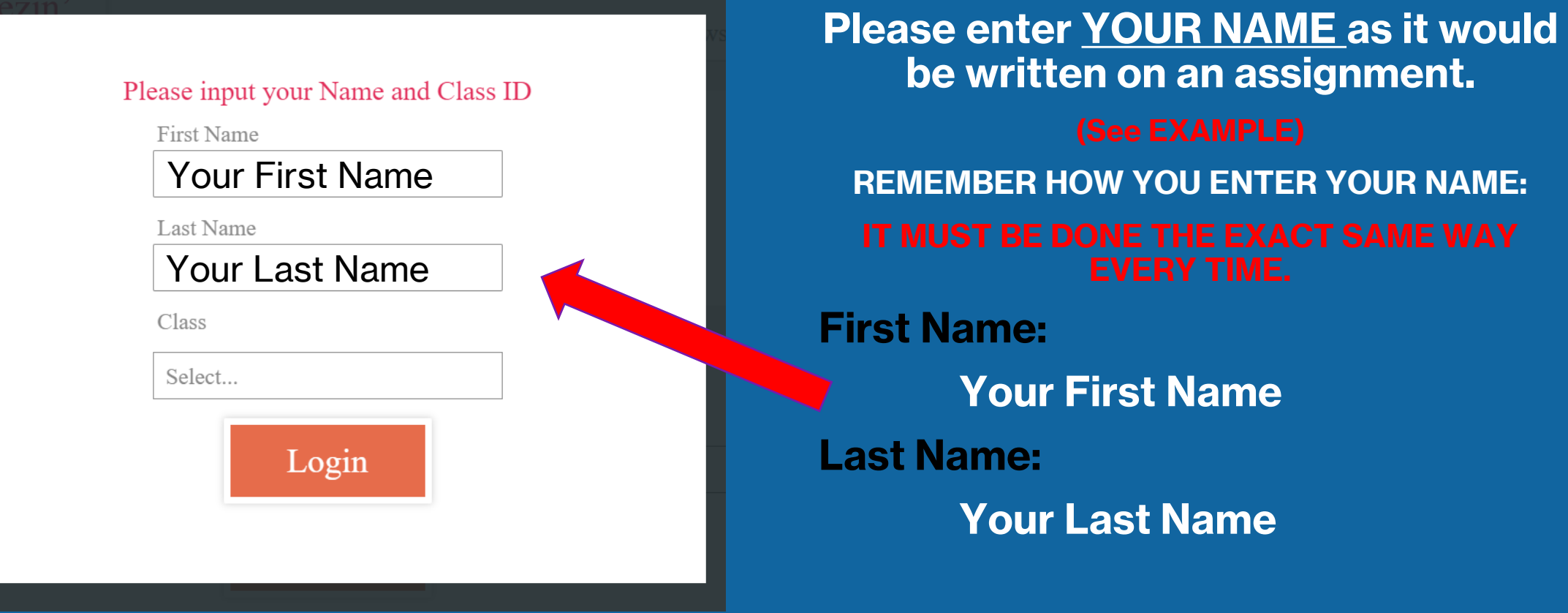

## SELECT CLASS: Please select your band class period.

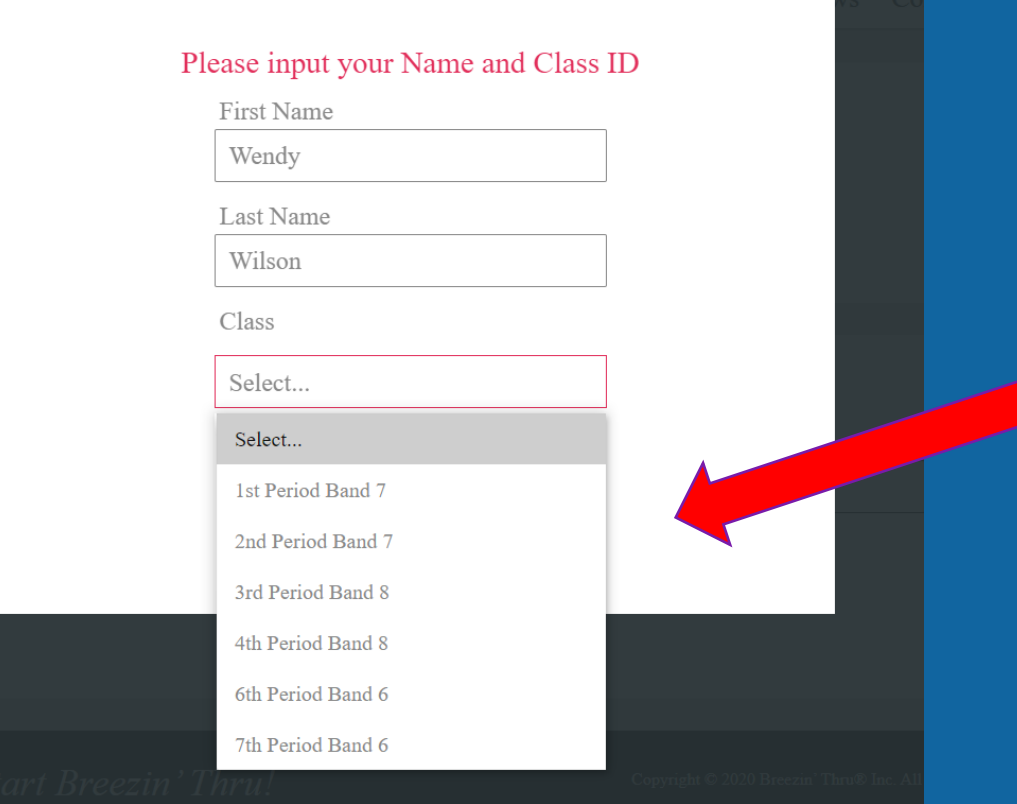

**After choosing the correct Band class period, click LOGIN.**

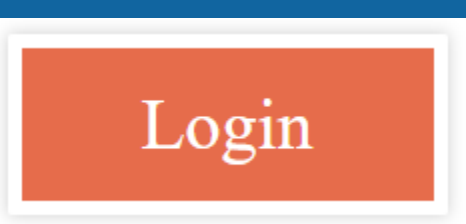

# SUCCESSFUL LOGIN: How do I know if my login was successful?

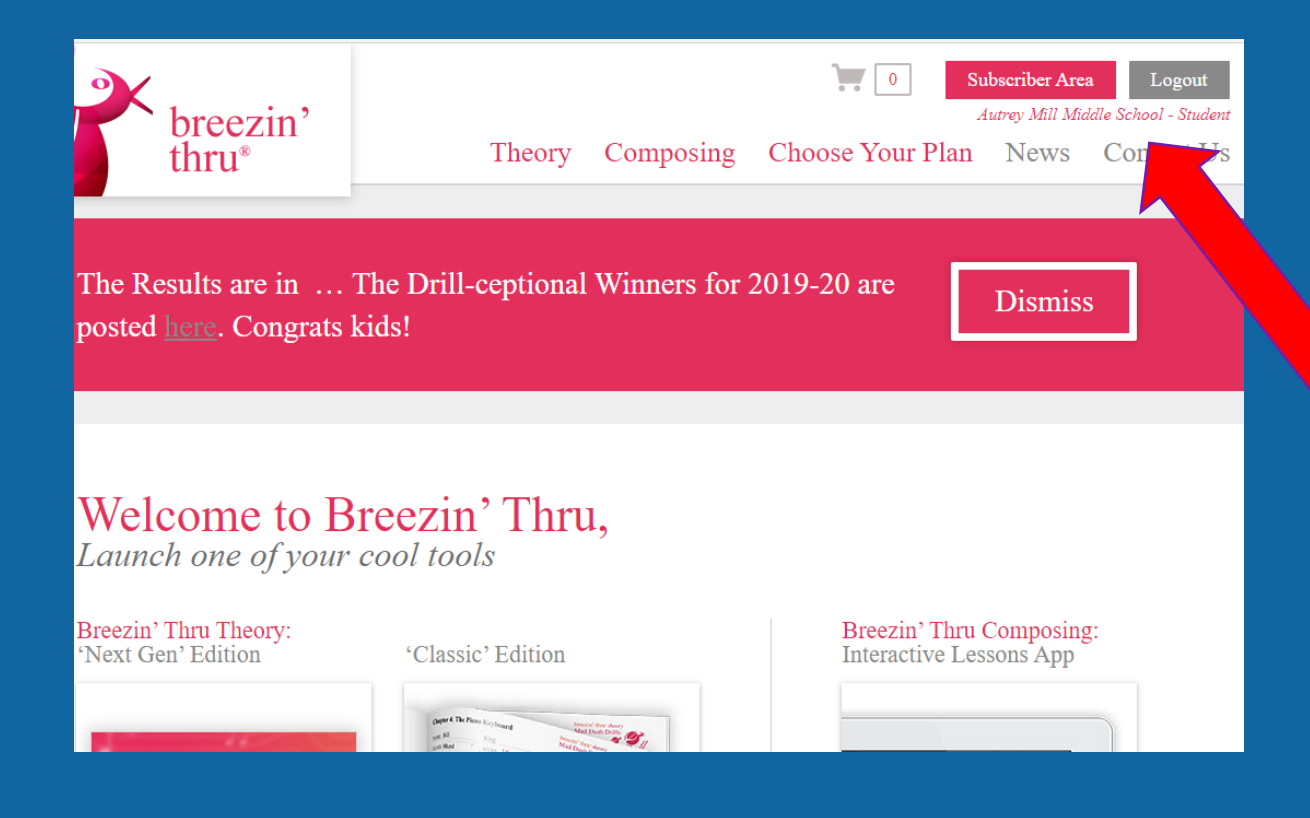

**You should have been directed back to what looks like the main website.** 

**In the upper right-hand corner, the LOGIN button should now be a LOGOUT button and underneath it says:**

#### ENTER THE PROGRAM:

#### Welcome to Breezin' Thru,

Launch one of your cool tools

Breezin' Thru Theory: 'Next Gen' Edition

 $\square$   $\square$   $\square$ 

#### 'Classic' Edition

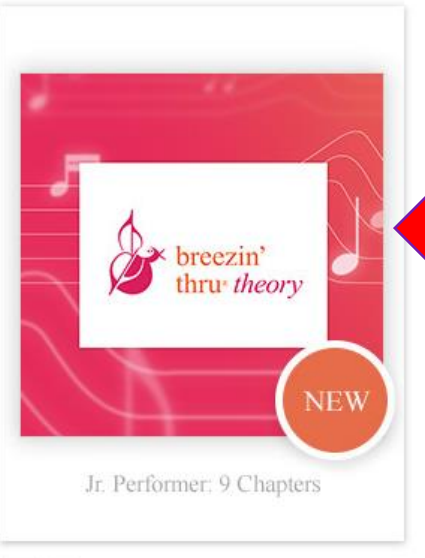

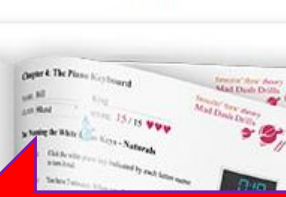

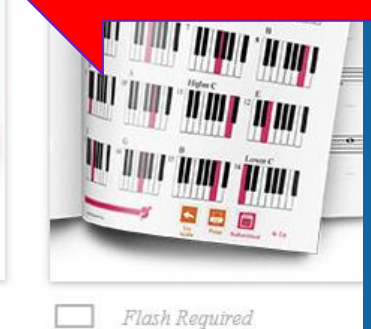

**To ENTER the program, CLICK ON: Breezin' Thru Theory – 'Next Gen' app**

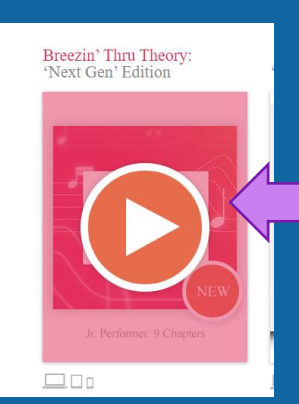

**As you hover over the app, the PLAY arrow will appear. This symbol is the MAIN navigation tool you will use throughout the program.**

#### ACCESS CONTENT:

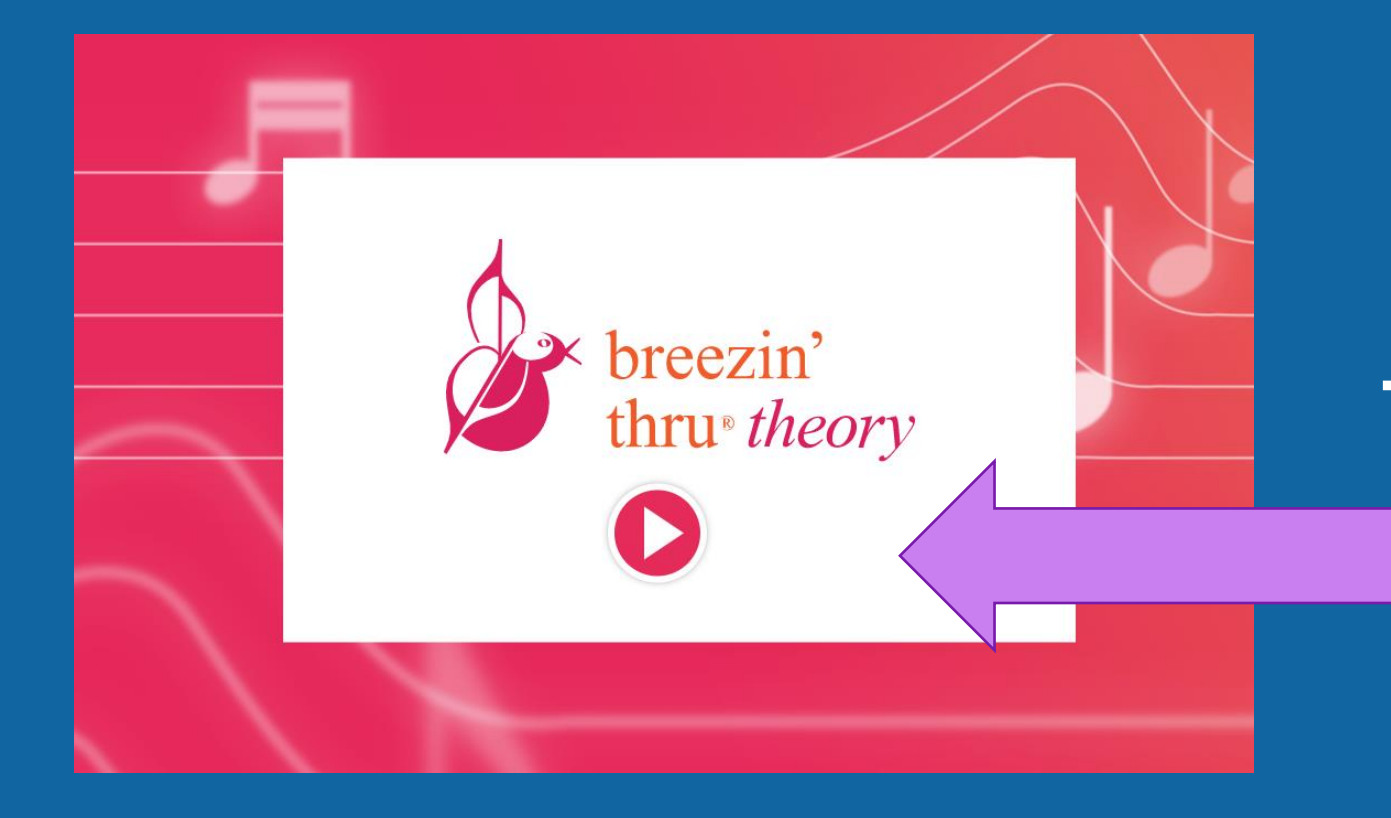

**Wait for the program to load. You will see this screen and another PLAY arrow.** 

**To access lessons and content, CLICK ON: The PLAY arrow**

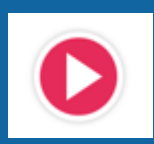

### NAVIGATION:

**You will now see your name and class appear indicating your personal Login**

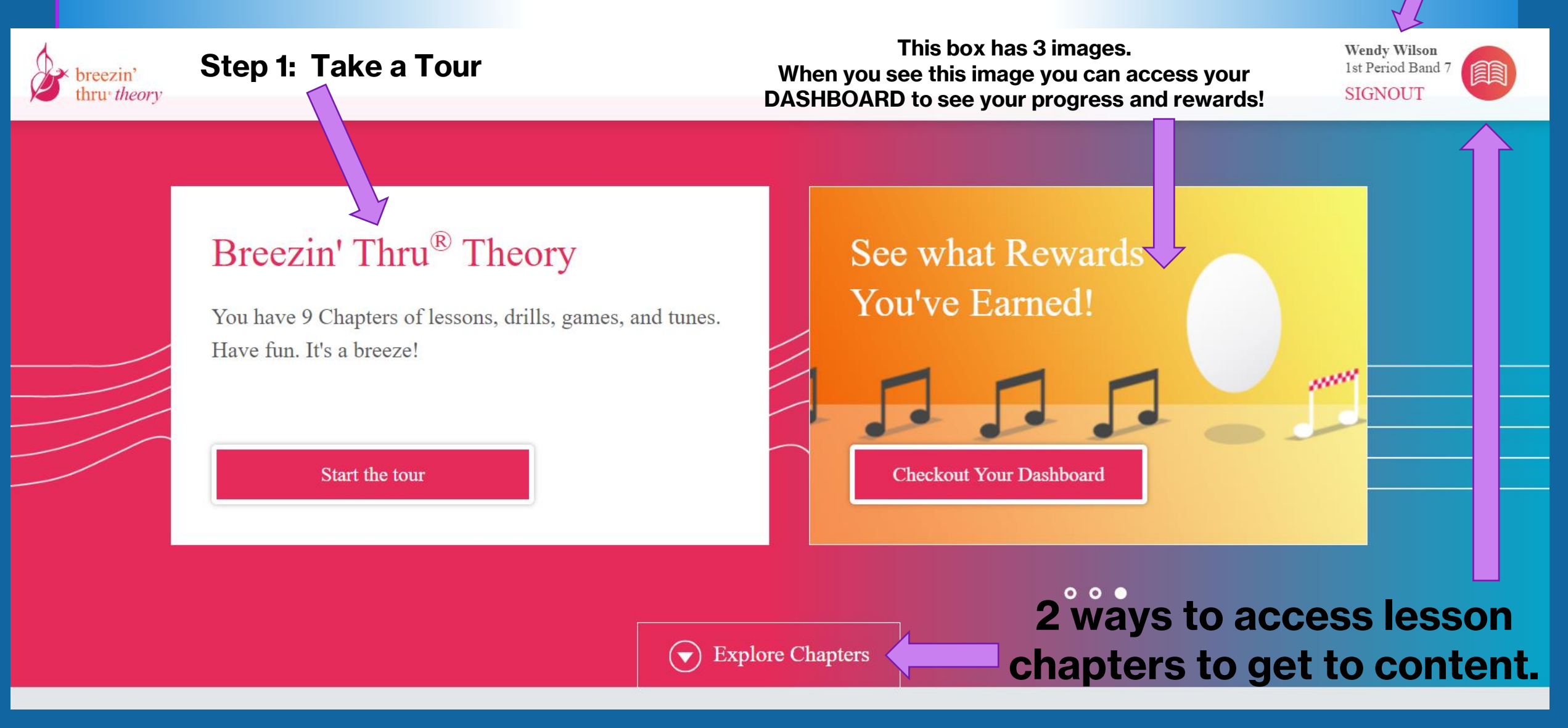

### NAVIGATION:

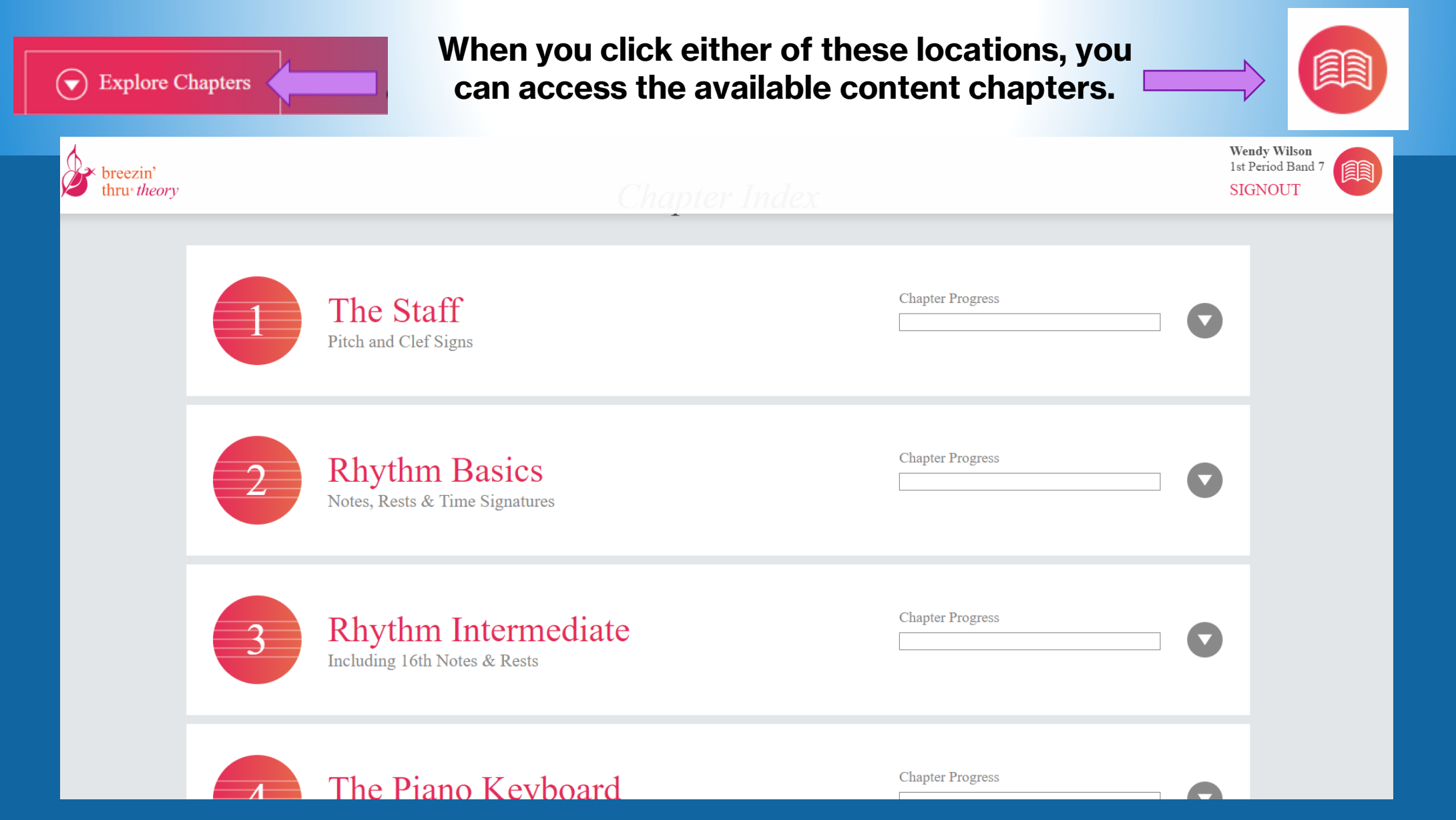

**When you click the PLAY arrow for each chapter a section window appears. In each chapter there are 4 sections.**

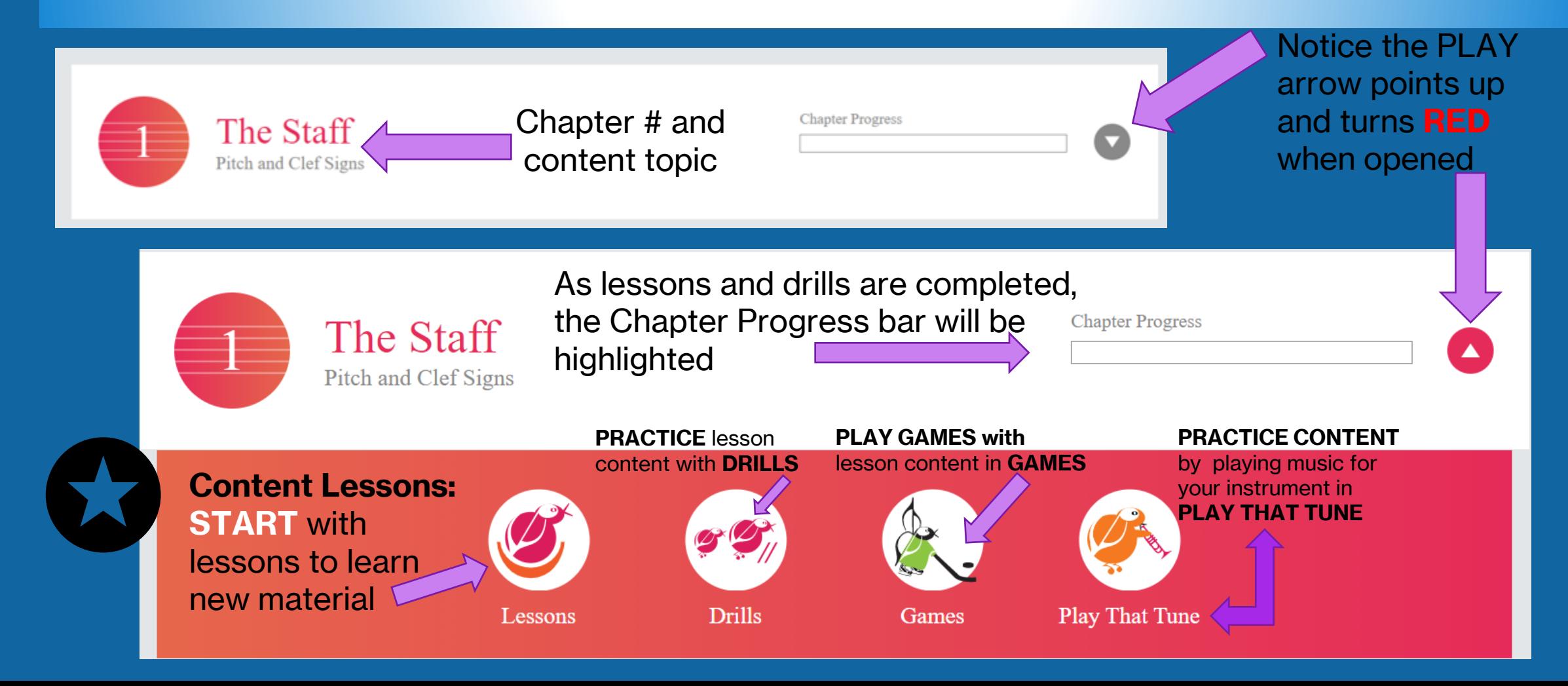

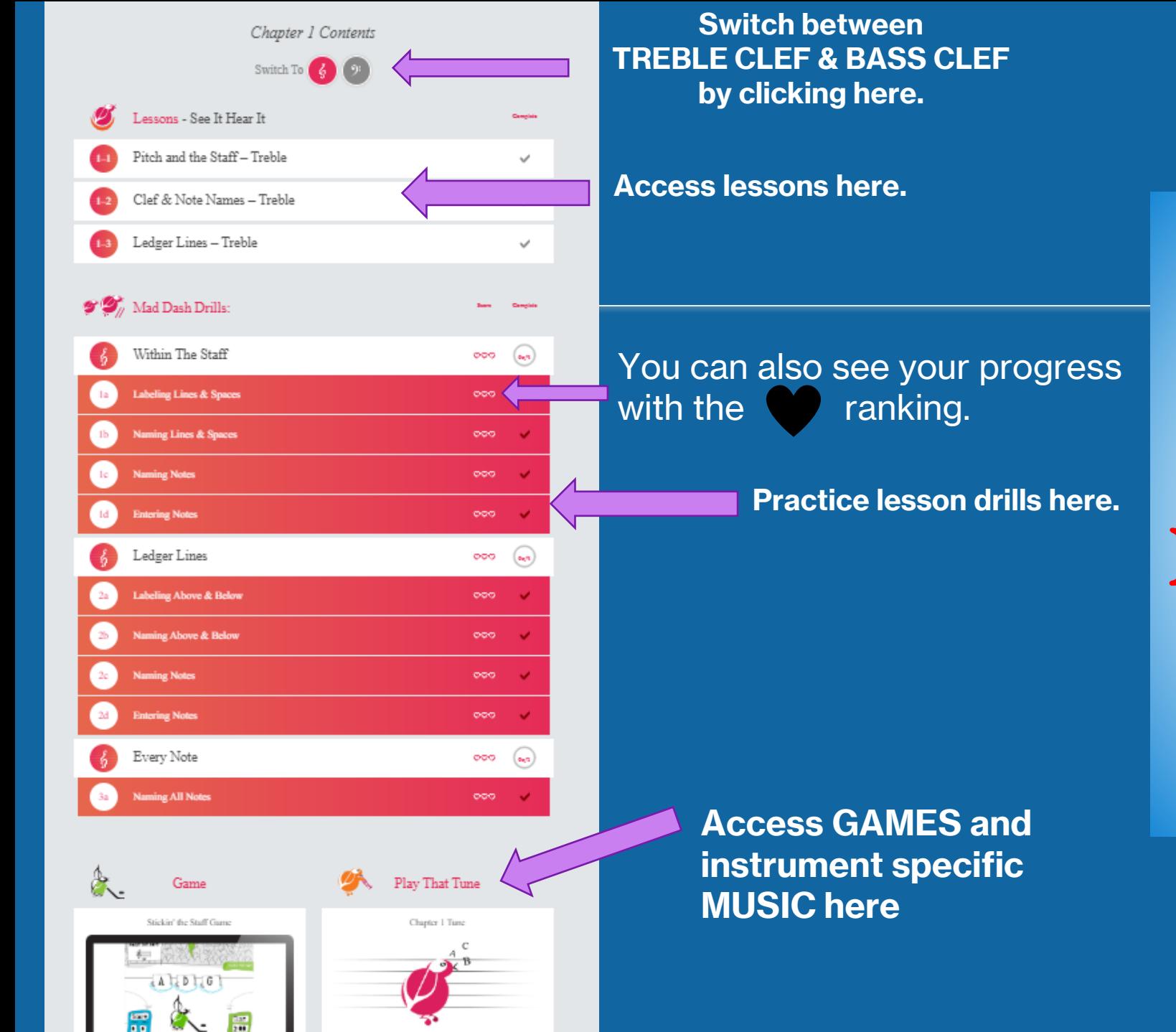

**To get back to the MAIN chapter page, click the PLAY arrow to return to the Chapter Carousel OR click the BOOK and go to MAIN**

Clef & Note Names - Treble

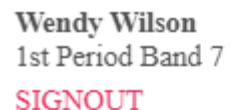

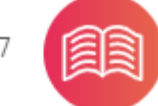

Main

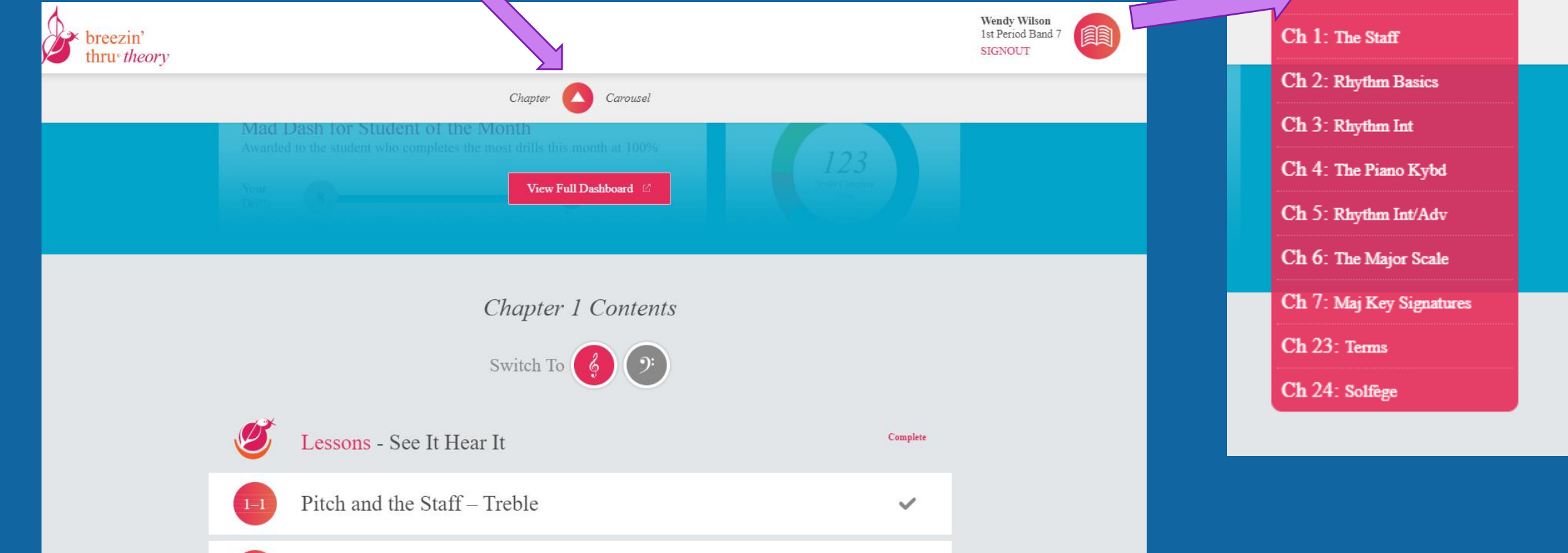

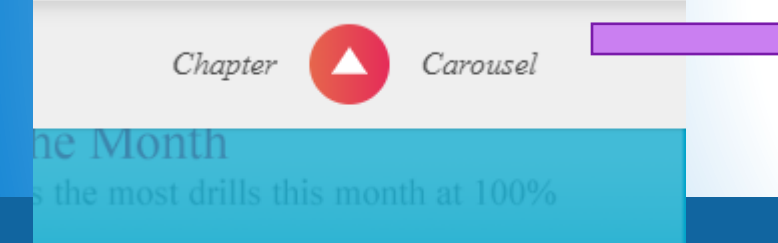

**Navigating with the Chapter Carousel will show you Chapters in a scrolling presentation format. You can use the arrows to navigate between chapters.**

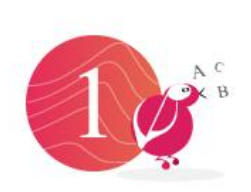

#### Chapter 1 The Staff

Lessons & Drills Covers treble, bass, alto clef and includes ledger lines.

> Games Stickin' the Staff Game

Play That Tune

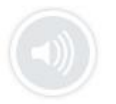

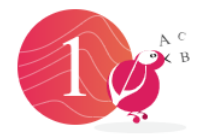

#### Chapter 1 The Staff

Lessons & Drills Covers treble, bass, alto clef and includes ledger lines.

> Games Stickin' the Staff Game

> > Play That Tune

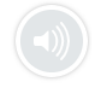

**To access the contents of the Chapters in this format, click the PLAY arrow at the bottom**

Chapter 1 Contents

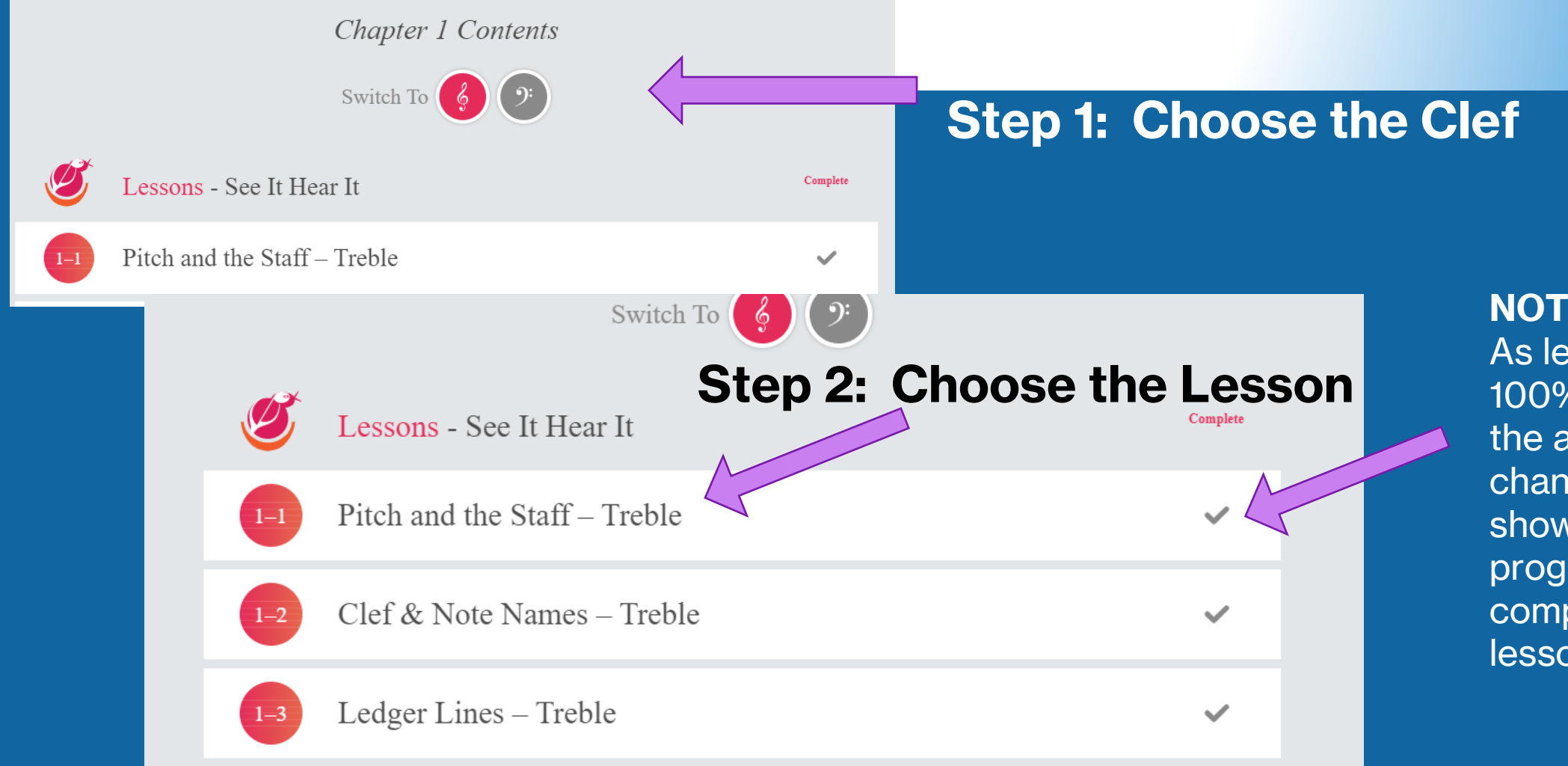

#### **NOTE:**

As lessons are 100% complete, the arrow will change colors to show your progress and completion of that lesson.

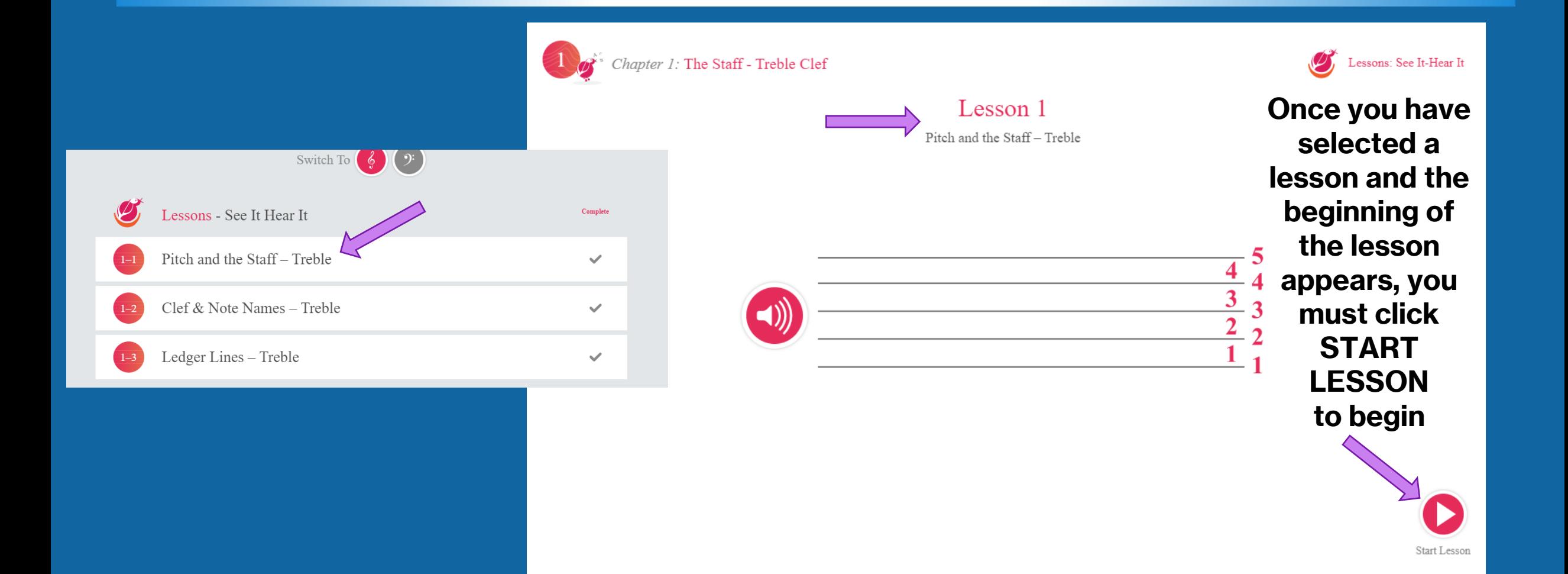

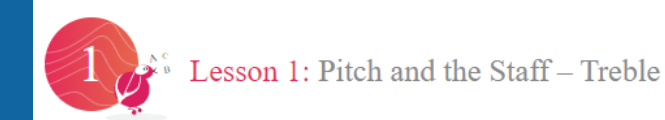

#### The Staff

Notes are placed on a staff of 5 lines and 4 spaces to indicate how high or low it sounds.

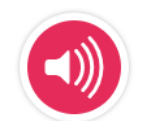

**Navigate the lesson by using the RED PLAY arrows to move UP and DOWN**

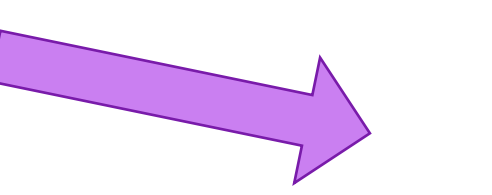

View Full Page

The Staff **O** 

Change from SLIDESHOW view to PAGE view by clicking here

**Progress** through lesson pages will be shown with the **RED** circle and dots. Each dot represents a page or slide.

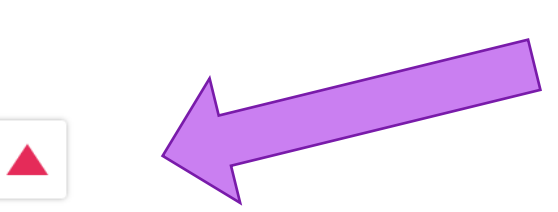

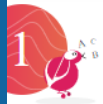

Lesson 1: Pitch and the Staff-Treble

#### The Staff

Notes are placed on a staff of 5 lines and 4 spaces to indicate how high or low it sounds.

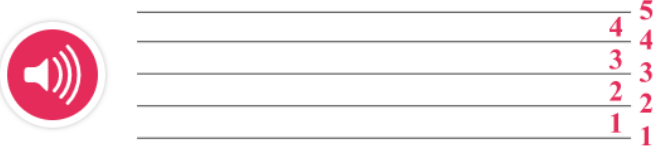

#### Pitch

The pitch of a note sounds high if it sits high on the staff and low if it sits low on the staff.

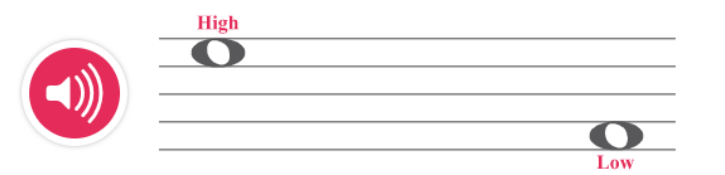

**On PAGE view use the bar on the slide to scroll down the page.** 

EB.

View Slideshow

#### The Musical Alphabet

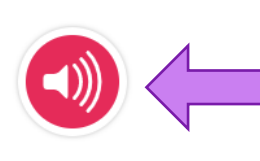

he Grand Staff two staves for the right & left hand piano. eble clef, and the lower staff uses the bass clef. **Click on the SPEAKER icon to hear lesson components**

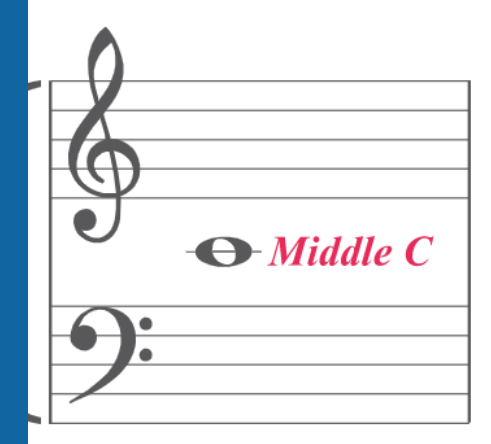

**At the end of the lesson, click on the GREEN thumb to submit your completion of the lesson and log your progress**

View Slideshow

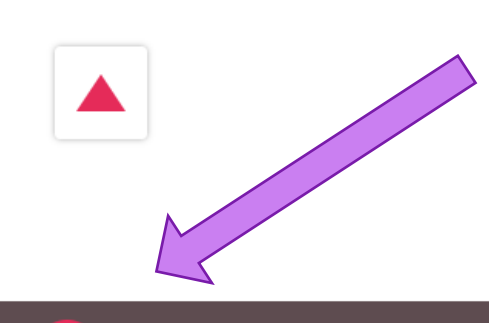

**AFTER clicking the GREEN DONE icon, click the RED X and return to the lessons page for that chapter.**

**At the end of the lesson, click on the GREEN thumb to submit your completion of the lesson and log your progress**

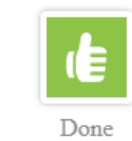

Lesson 1: Pitch and the Staff - Treble

#### DRILL NAVIGATION: **AFTER completing all the LESSONS continue to the DRILLS** Chapter 1: The Staff - Treble Clef Mad Dash Drills Drill 1-1a:  $\mathcal{O}$ Lessons - See It Hear It Complete Labeling Lines & Spaces - Treble Drag the correct note name into place. Pitch and the Staff-Treble  $\checkmark$ Try to finish in under 3 minutes. Clef & Note Names - Treble  $1 - 2$  $\overline{\mathscr{L}}$ Ledger Lines - Treble  $\mathbf \Omega$  $\checkmark$  $\mathbf \Omega$  $\bullet$  Mad Dash Drills: Score Complete Note Names: ්ර Within The Staff  $\omega$  $\circ \circ \circ$ **Just like the lessons, you**  Labeling Lines & Spaces  $1a$  $\circ \circ \circ$  $\checkmark$ **MUST click START DRILL to begin the DRILL**Naming Lines & Spaces  $1<sub>b</sub>$  $\circ \circ \circ$  $\checkmark$ **Start Drill**

### DRILL NAVIGATION:

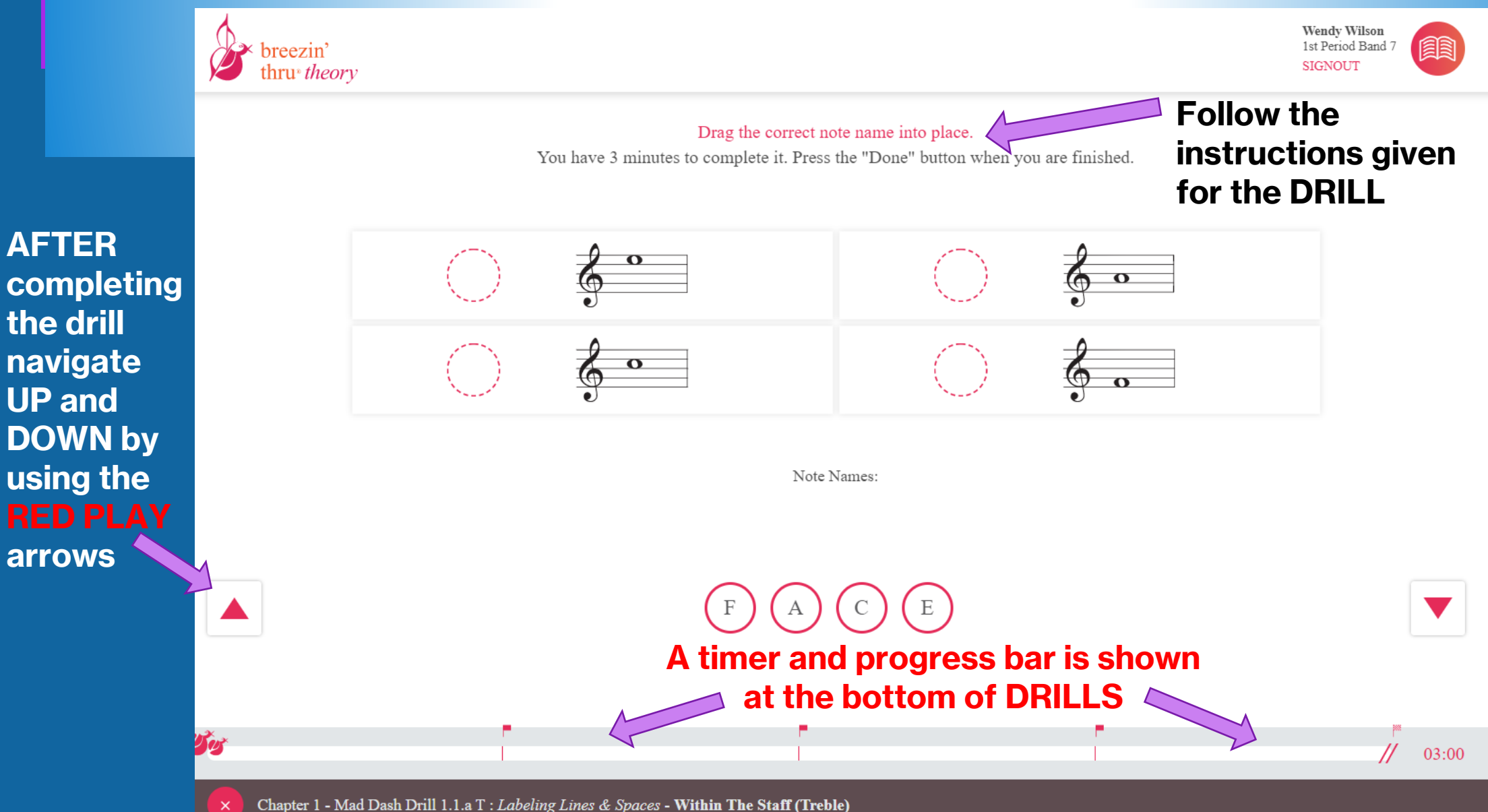

#### DRILL COMPLETION:

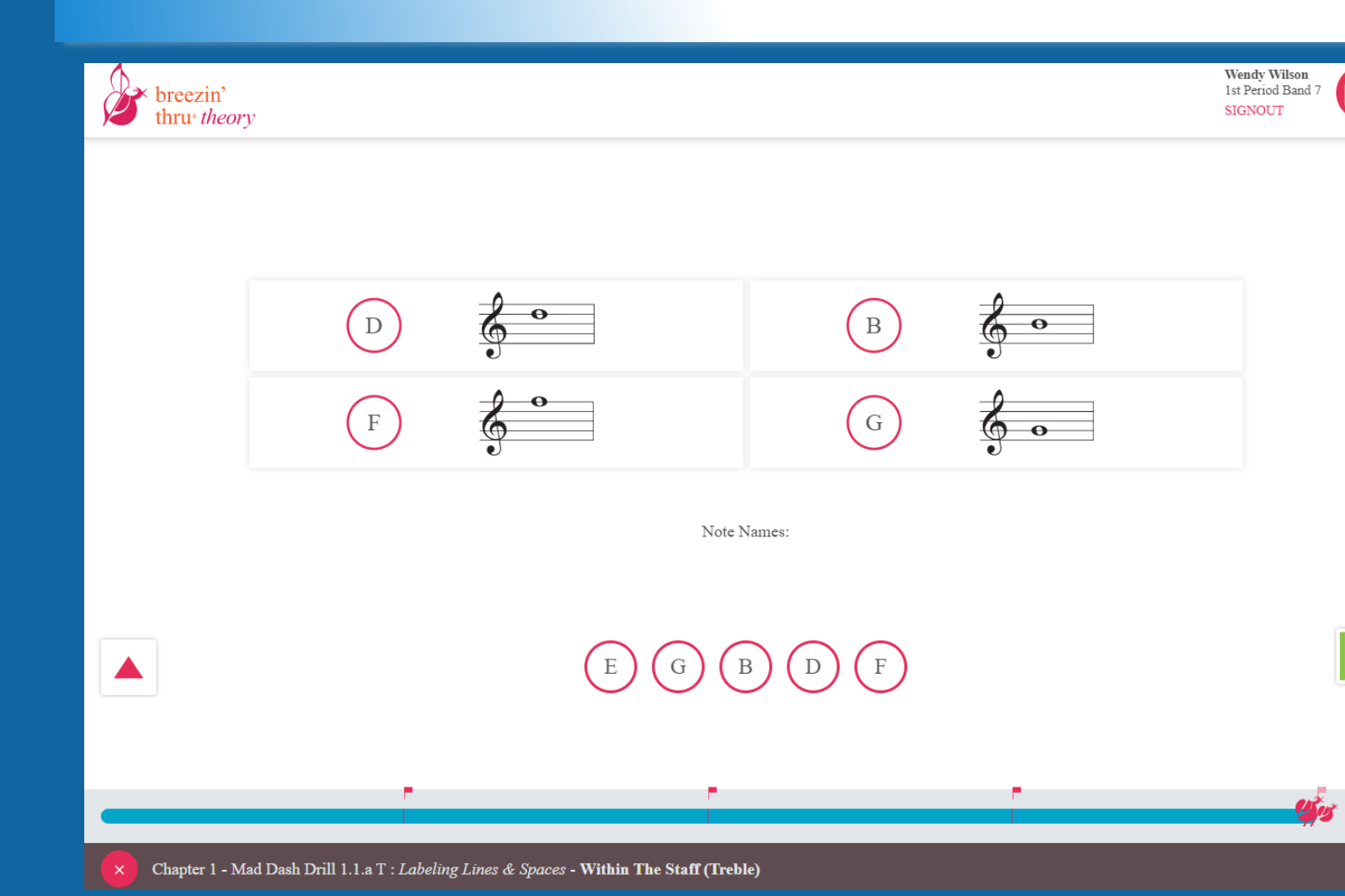

**At the end of each DRILL you will need to submit your work for it to be logged into your progress.** 

**To submit your work, log your time, and receive your score – click the DONE GREEN thumb**

#### PROGRESS:

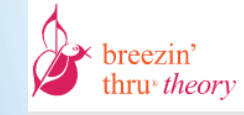

**Wendy Wilson** 1st Period Band **SIGNOUT** 

**You may repeat LESSONS and DRILLS as many times as you would like.**

**The highest score of your DRILL is recorded into your progress. You can earn points for completing lessons and drills.** Click HERE to I

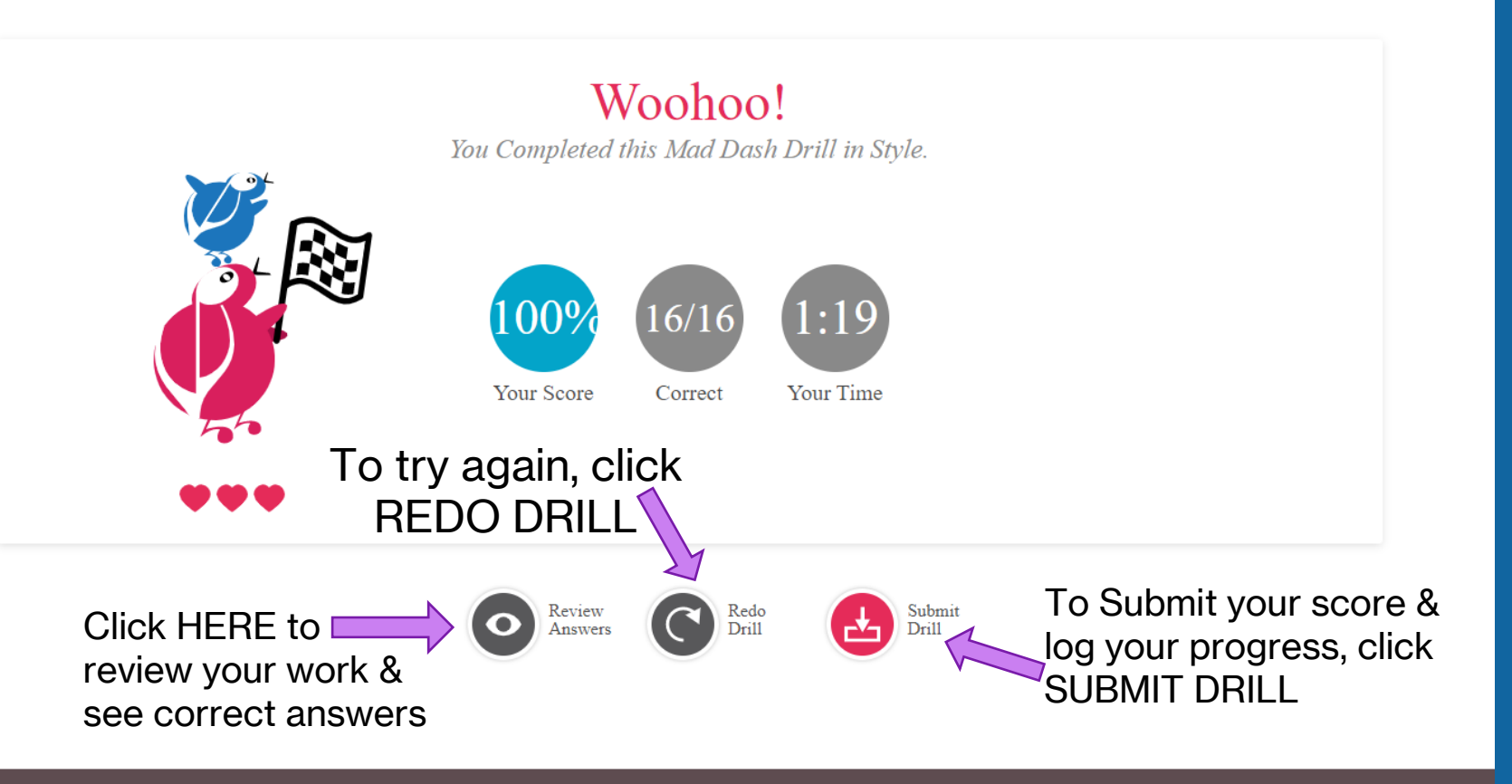

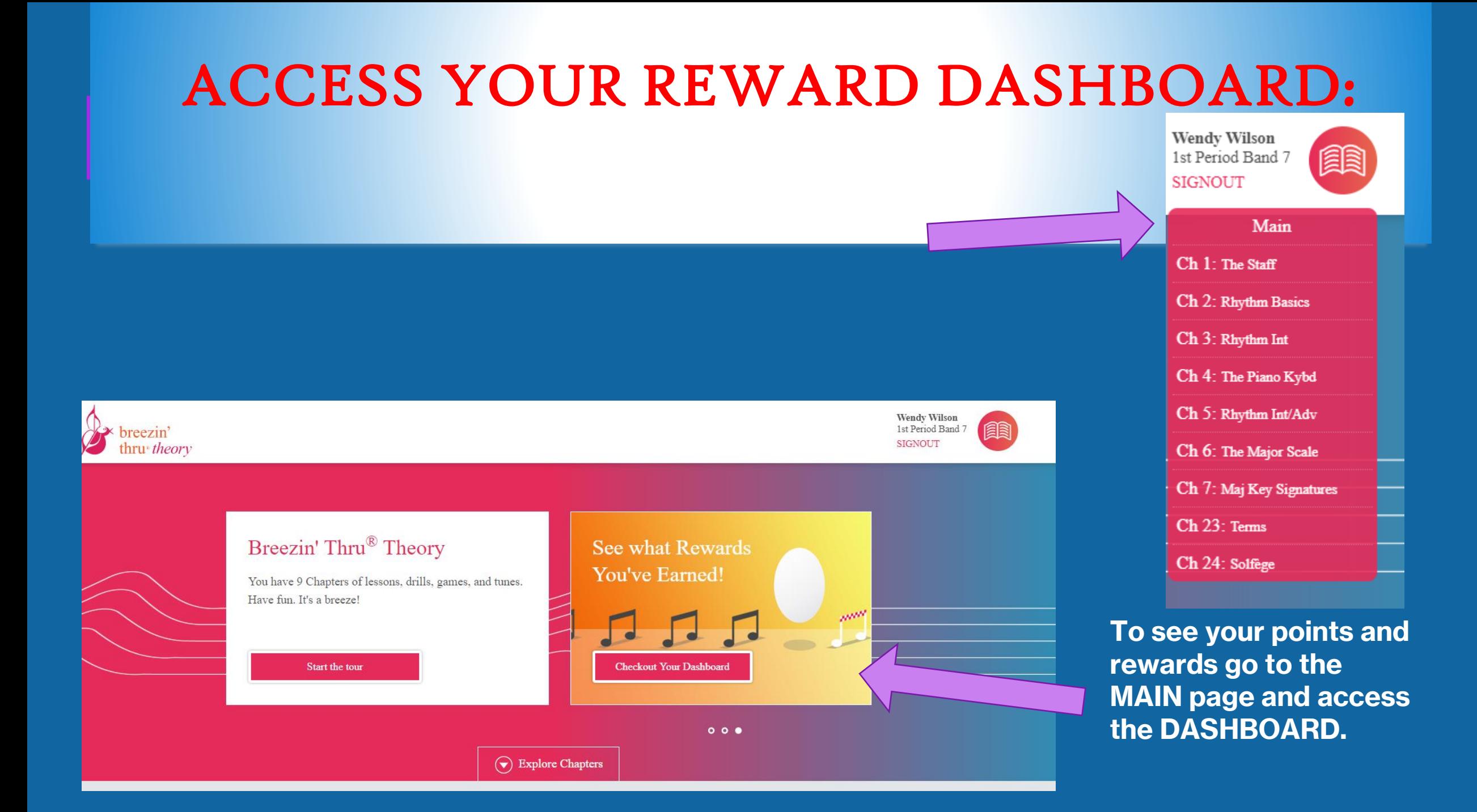

From this page see your rewards and check your lesson progress.

Earn the highest points or the most completed drills and compete against your classmates for Student of the Month!

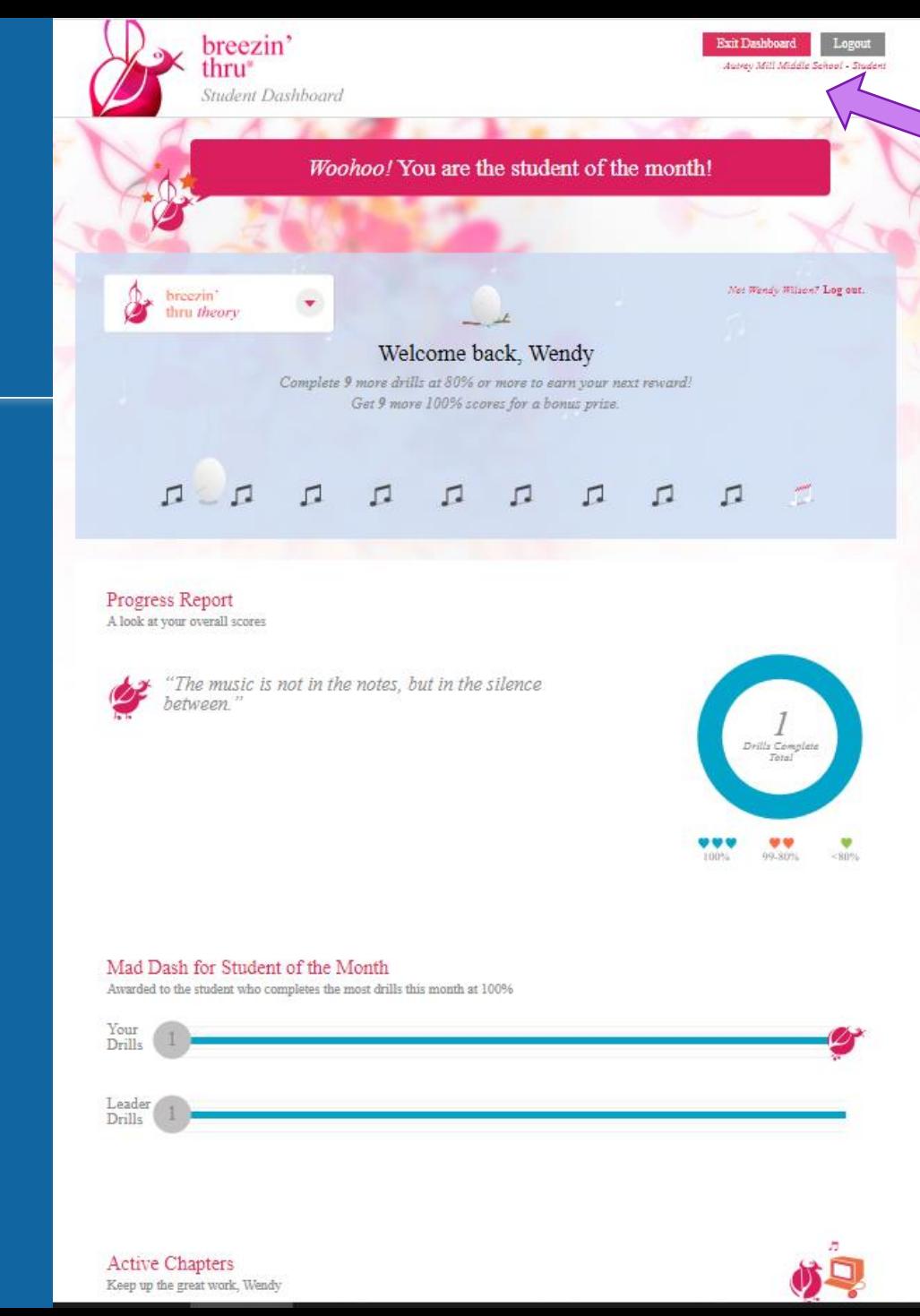

**To return to the Main Lesson/Drill section, click Exit Dashboard**

ACCESS YOUR REWARD DASHBOARD:

#### CONTINUE WITH MORE LESSONS/DRILLS/GAMES OR LOGOUT:

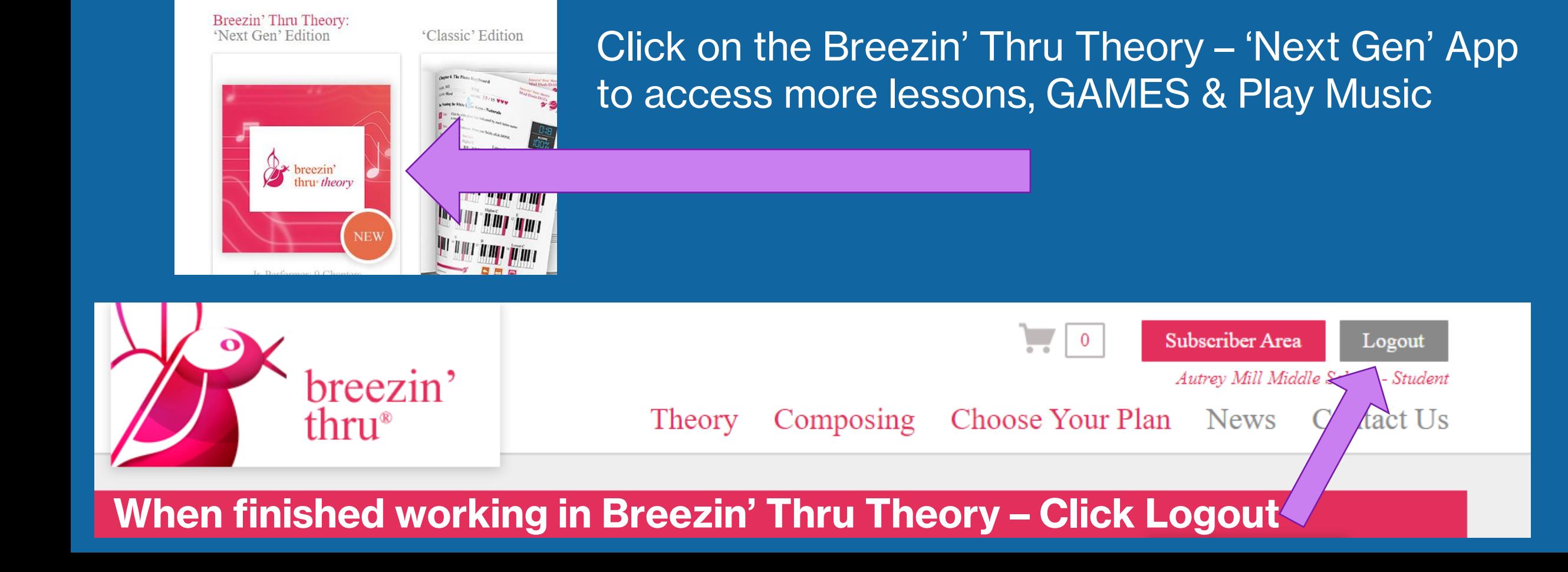

Welcome to Breezin' Thru,

Launch one of your cool tools

### LOGOUT COMPLETION:

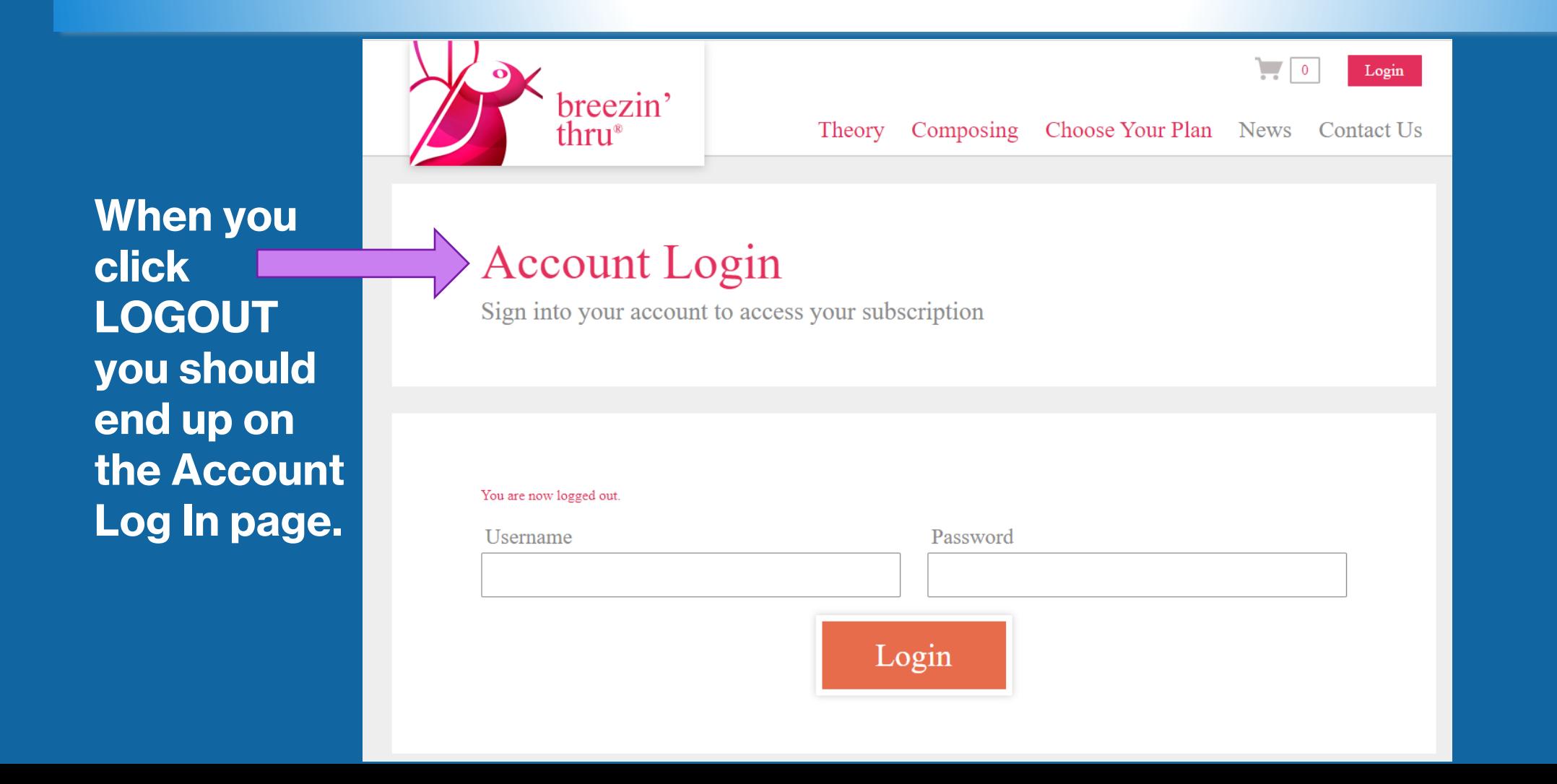

### LOGIN REMINDERS:

**Each time you log in you MUST use the same log in and enter your name the SAME way each time.**

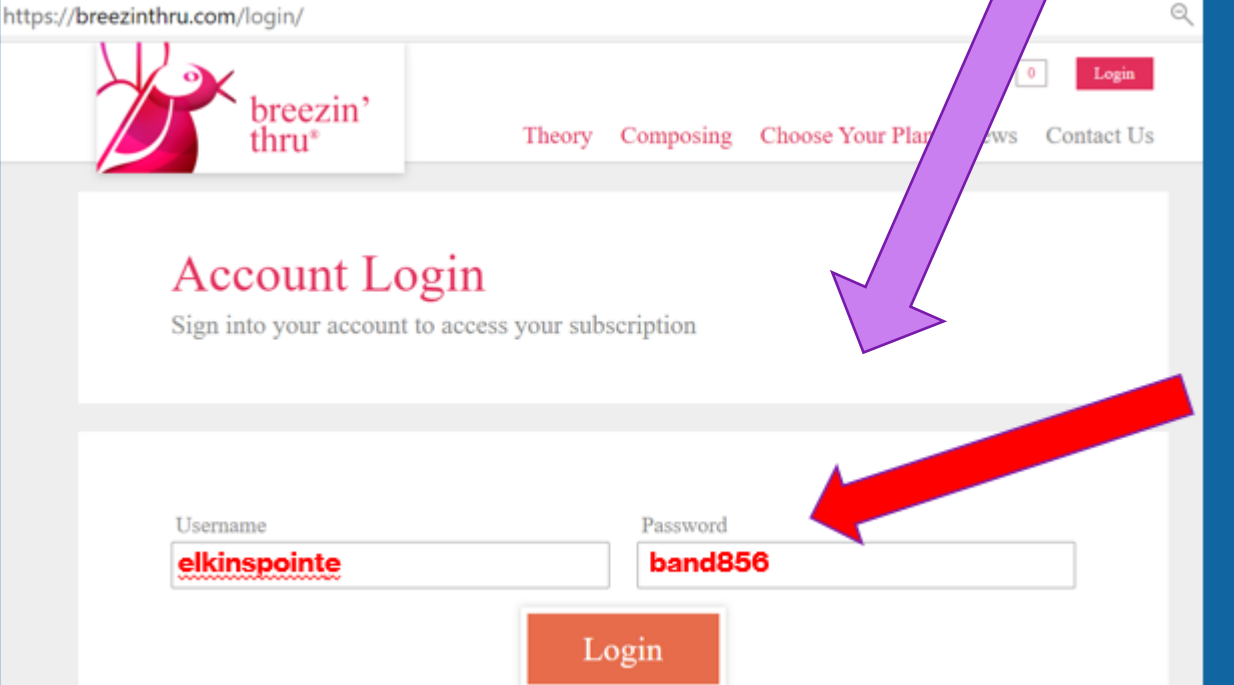

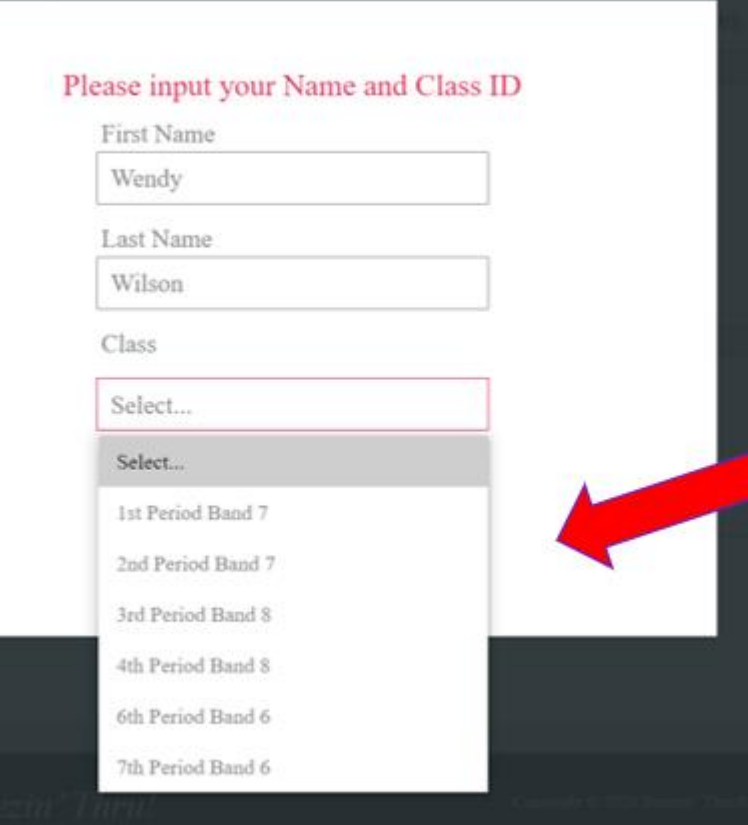

#### NEXT TIME YOU LOG IN:

**Once you have submitted your first DRILL assignment the program will remember you and you will be prompted with this screen at your next Login**

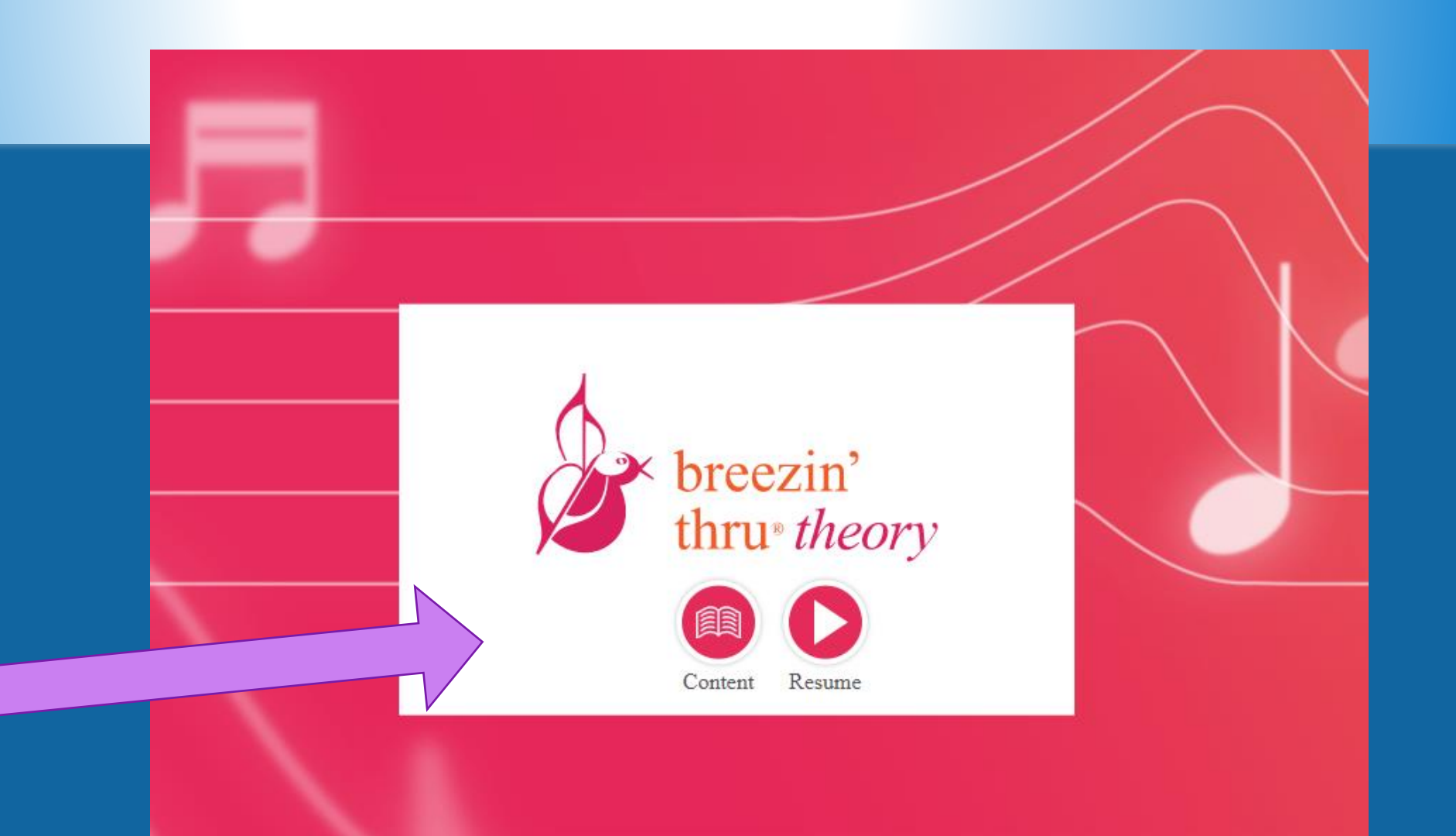

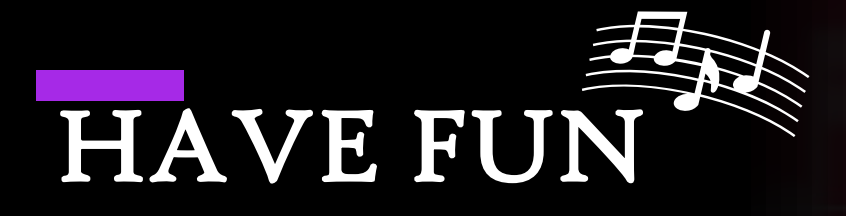

### BREEZIN'

#### THRU

#### THEORY!!!

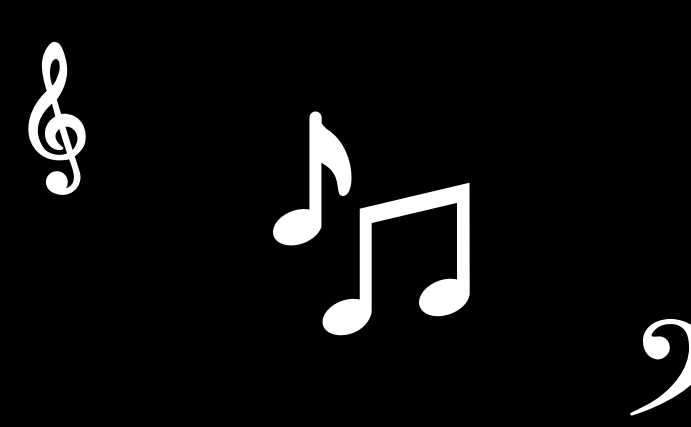

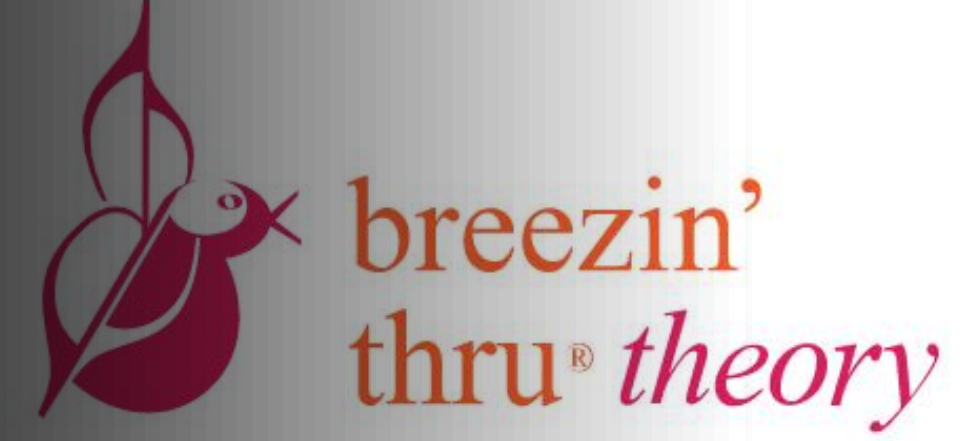

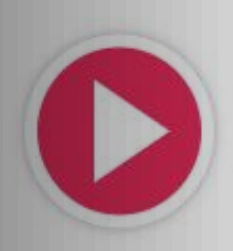